**Para iniciar uma Declaração do ITCD para Doação ou consultar uma Declaração já iniciada,**

**... informe suas credenciais no Portal de Aplicações da Secretaria da Economia,**

**... se autentique,**

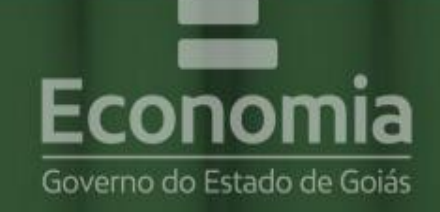

# **PORTAL DE APLICAÇÕES**

Para se autenticar, favor informar suas credenciais.

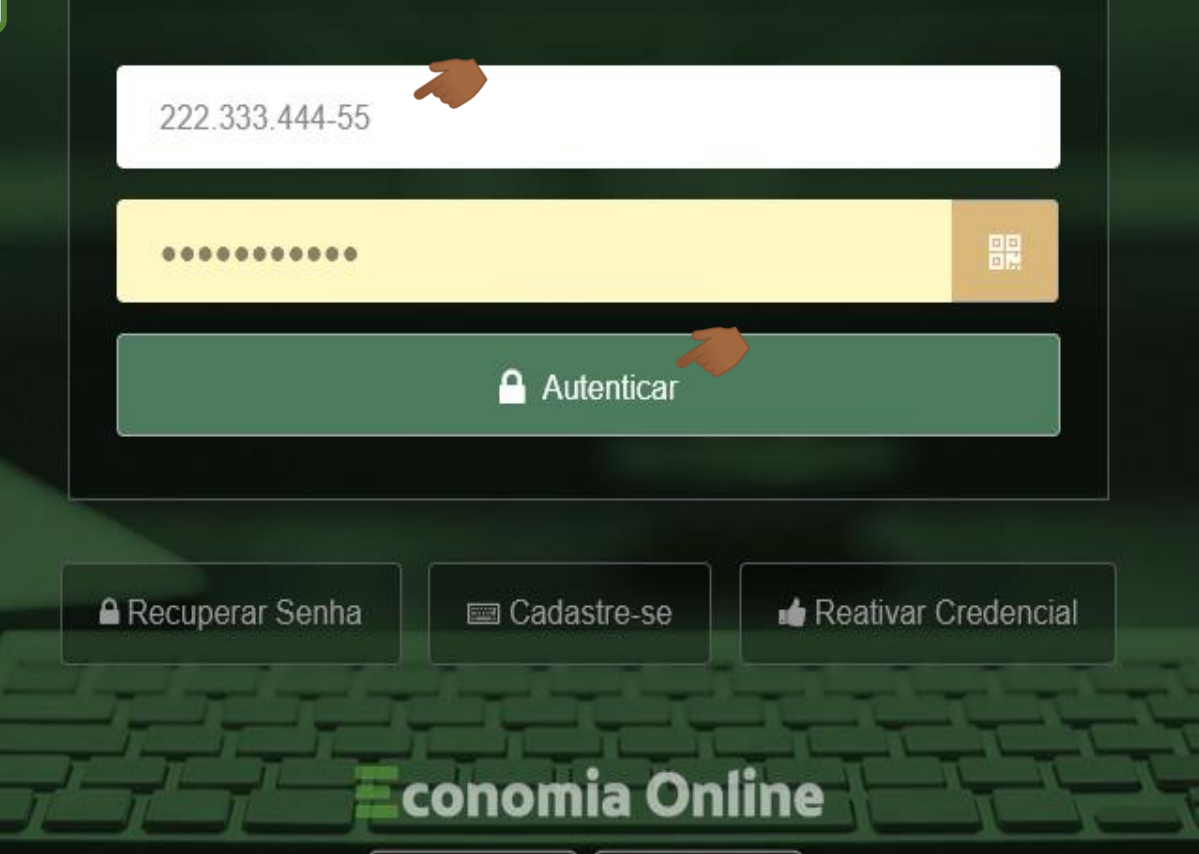

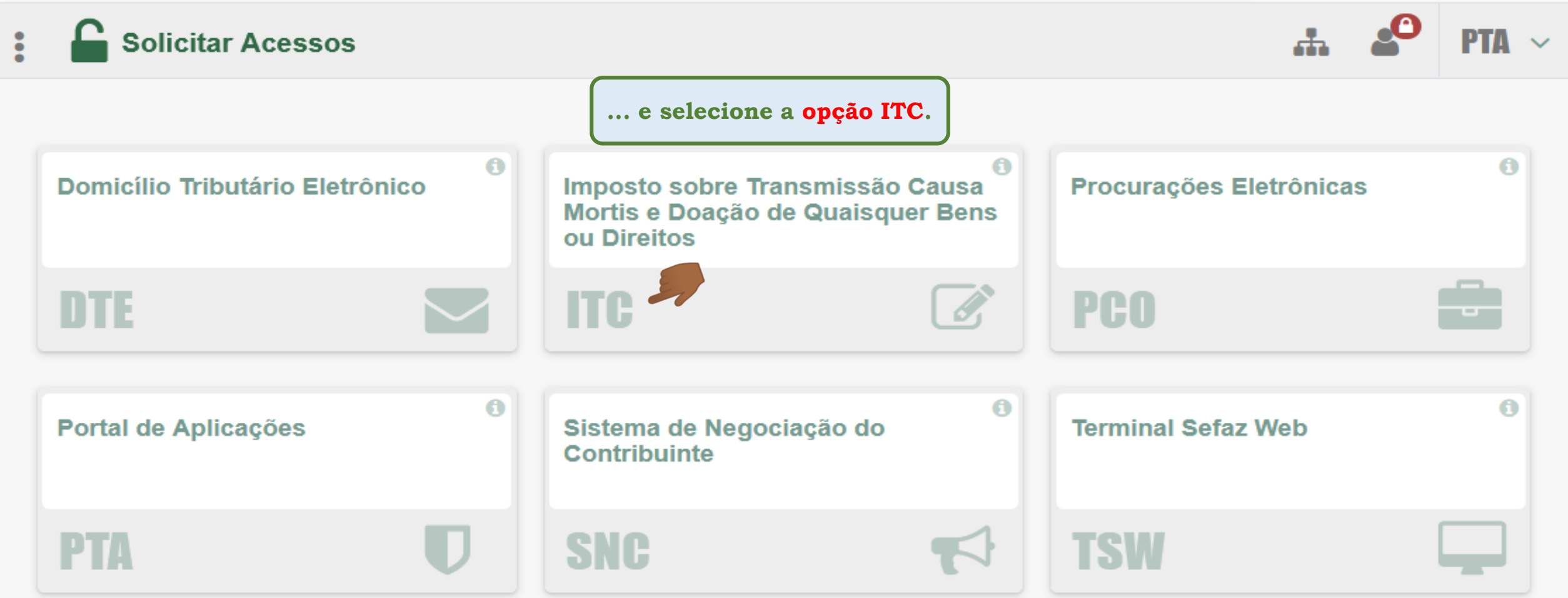

š

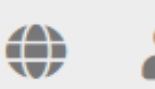

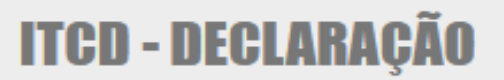

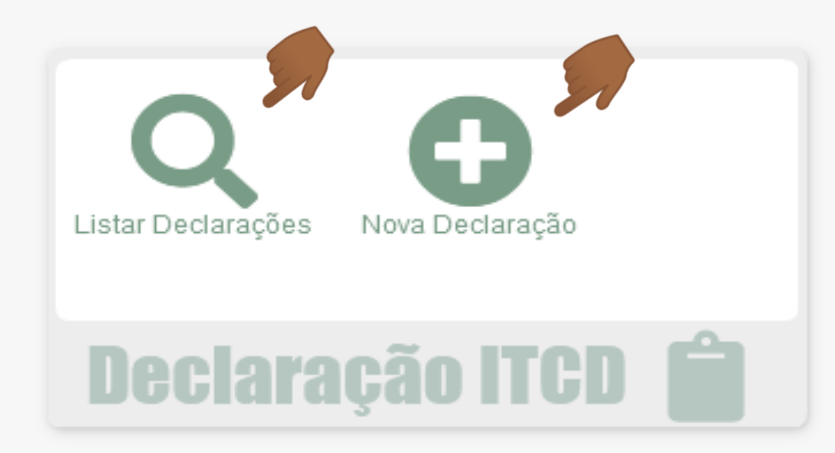

**Você pode iniciar o cadastramento de uma NOVA DECLARAÇÃO DO ITCD,**

**...ou visualizar a Lista de Declarações já cadastradas por você em algum momento, na condição de Declarante ou como parte interessada no fato gerador declarado.**

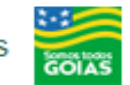

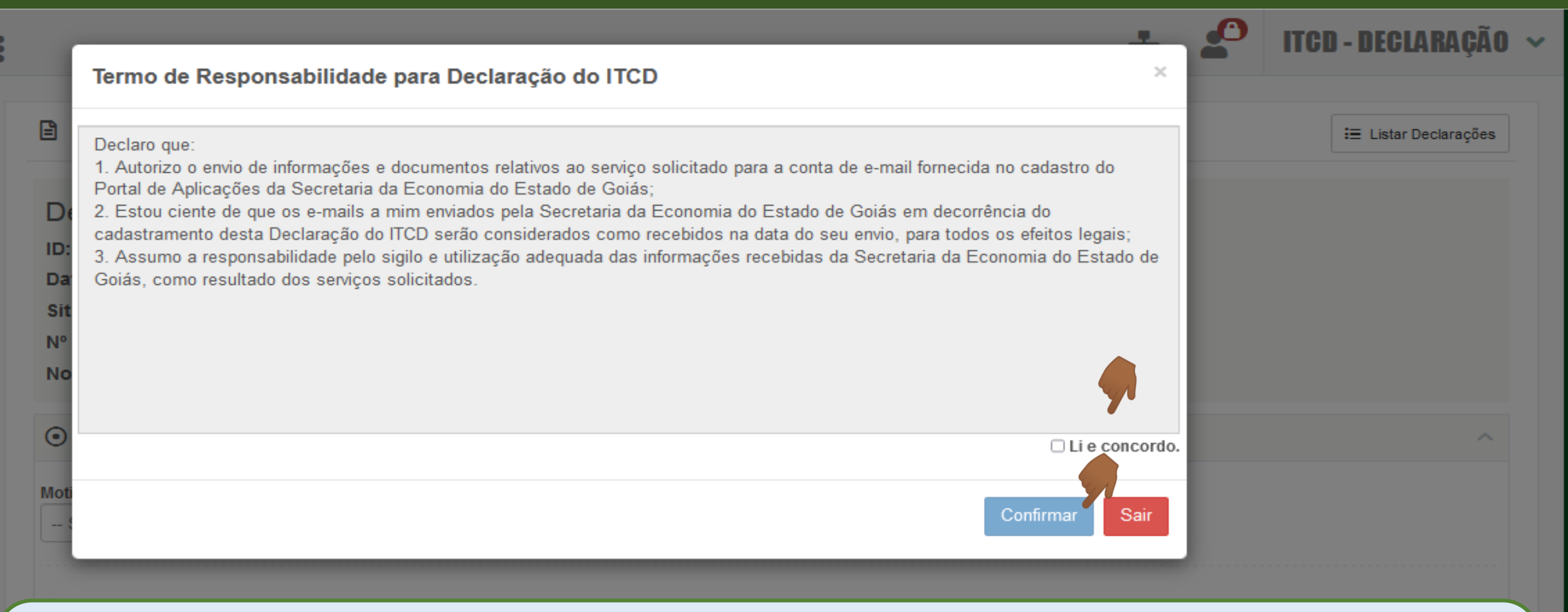

Antes de iniciar uma Declaração, você deve ler e registrar sua concordância com o Termo de Responsabilidade apresentado na tela. Recomendamos ainda que, antes de iniciar uma Declaração, leia atentamente as informações, no site da Secretaria **da Economia, sobre o papel do Declarante** *(https://www.economia.go.gov.br/component/content/article/237-receita-estadual/itcd/7649 saiba-mais-servi%C3%A7o-substituir-o-declarante.html)*

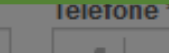

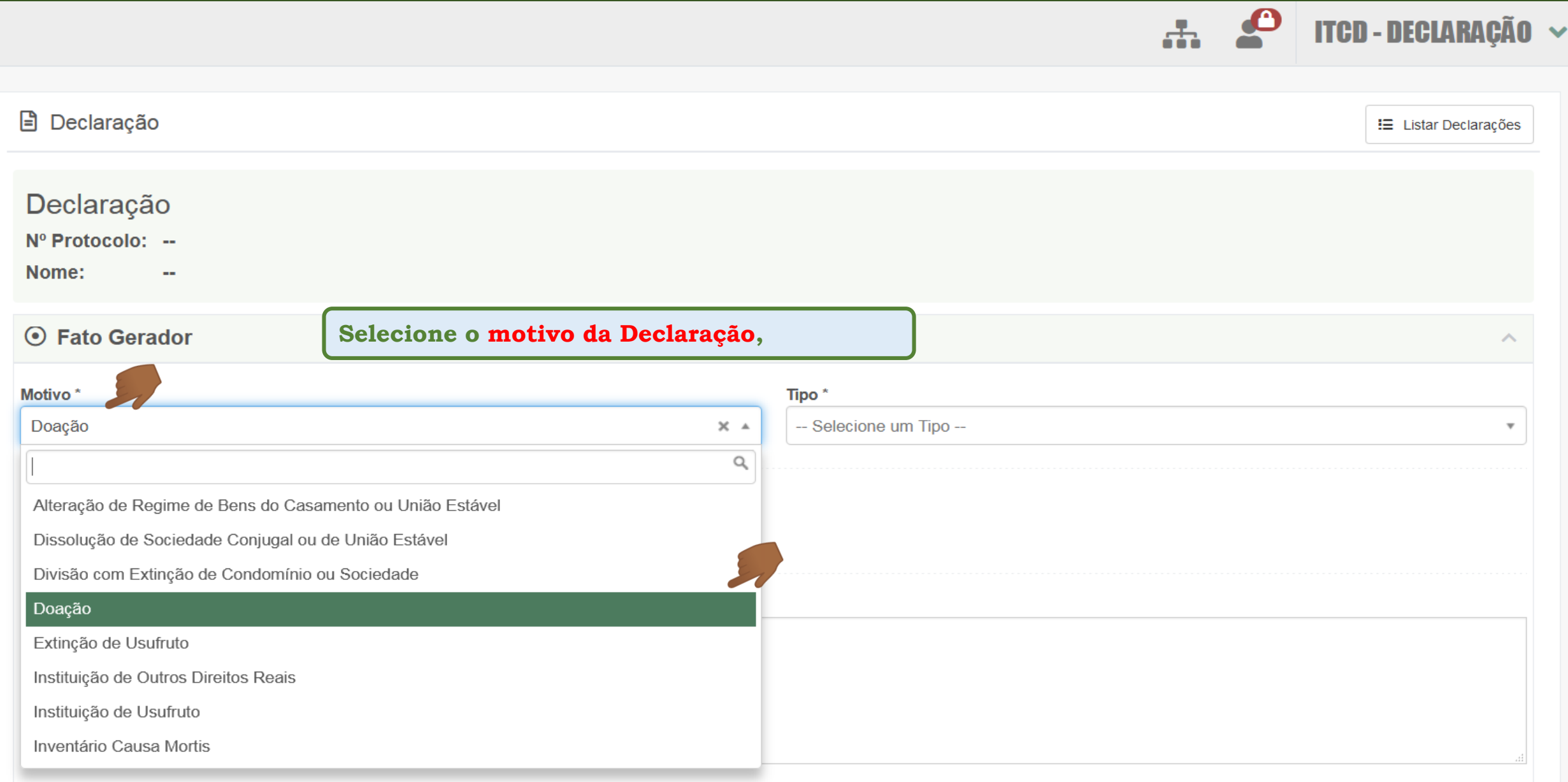

(Máximo de caracteres: 500)<br>Você tem 500 caracteres restantes.

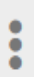

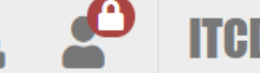

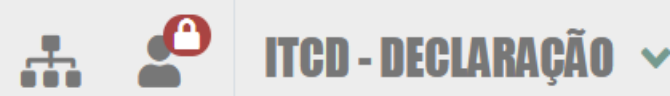

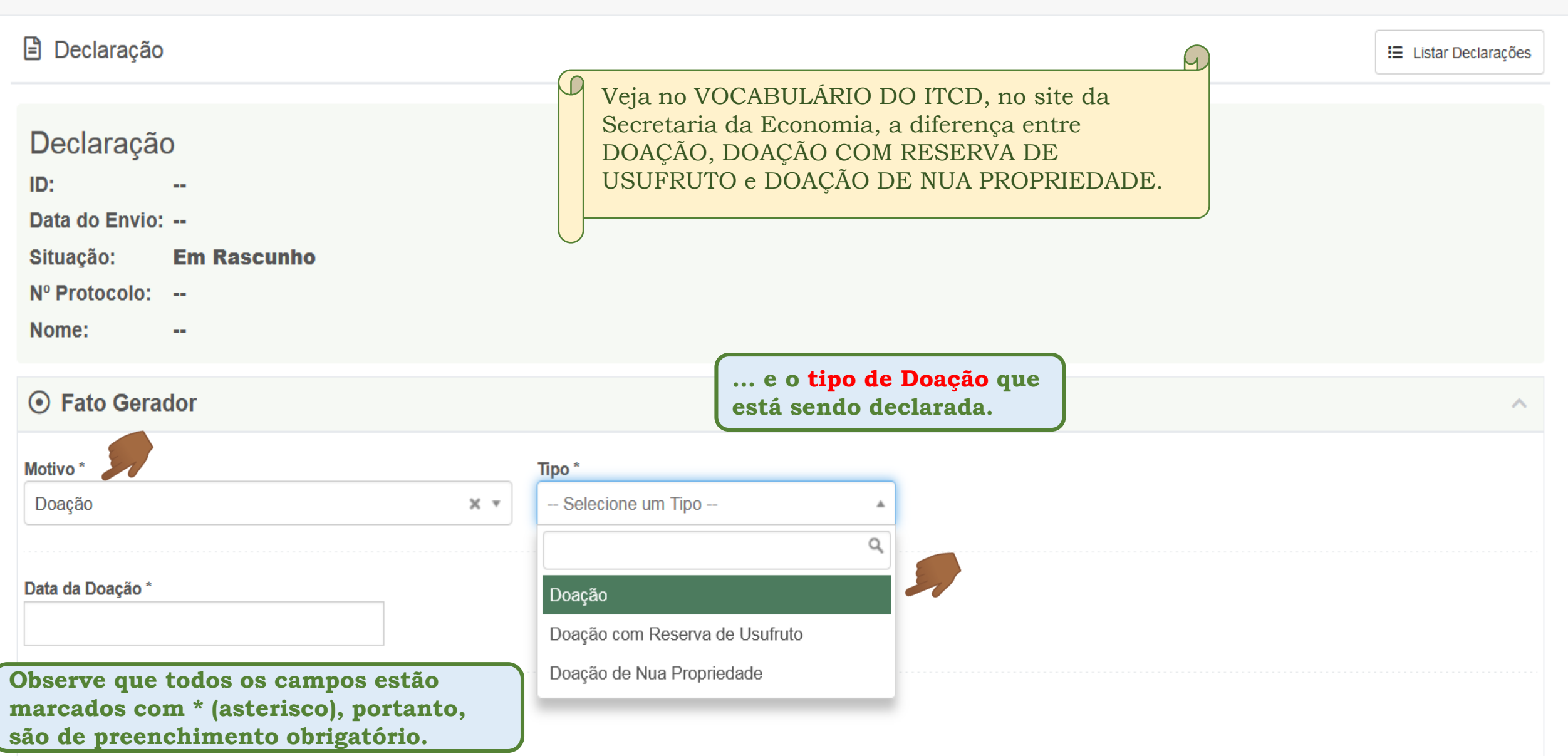

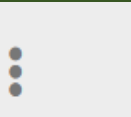

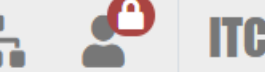

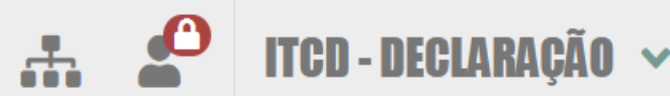

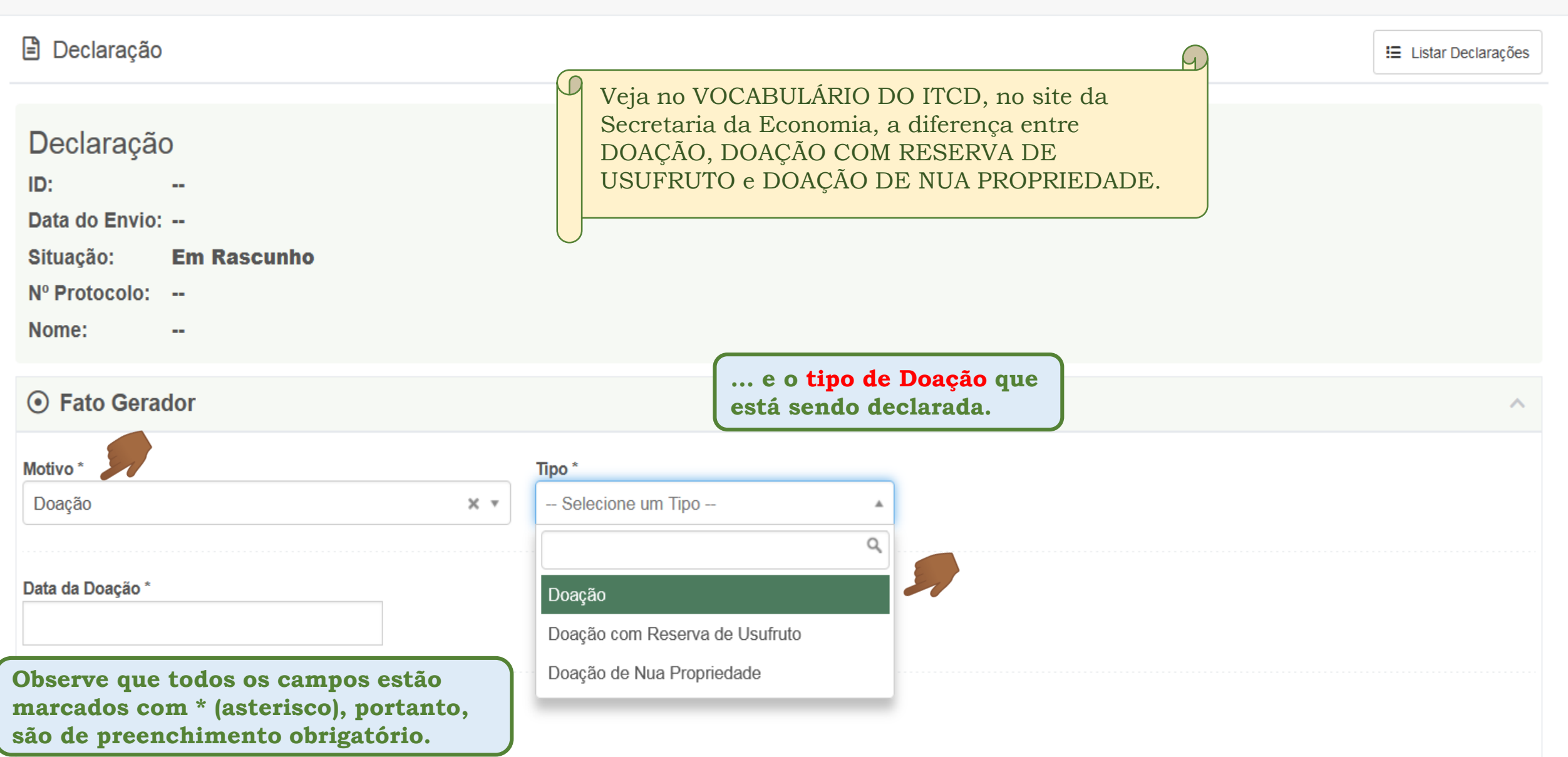

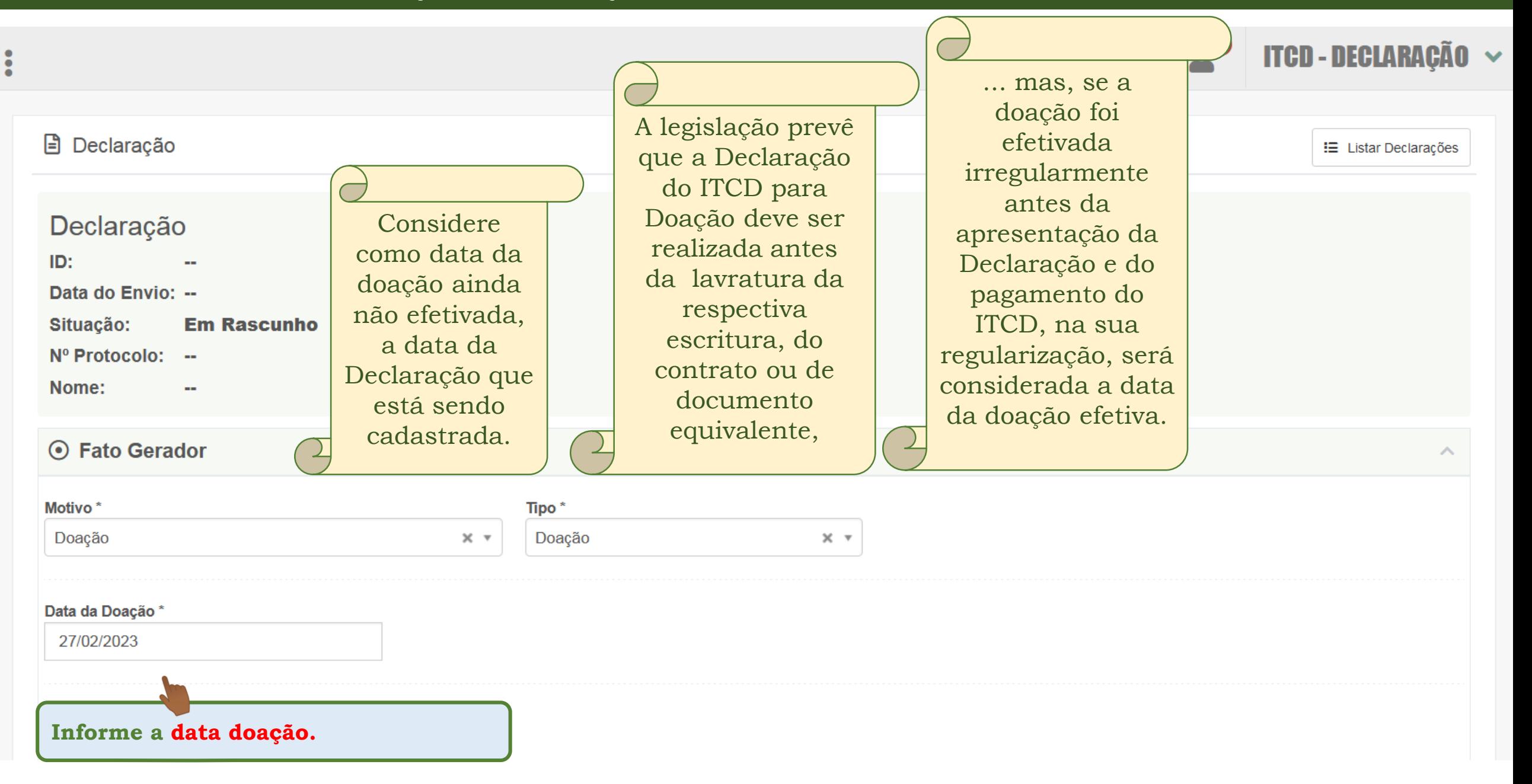

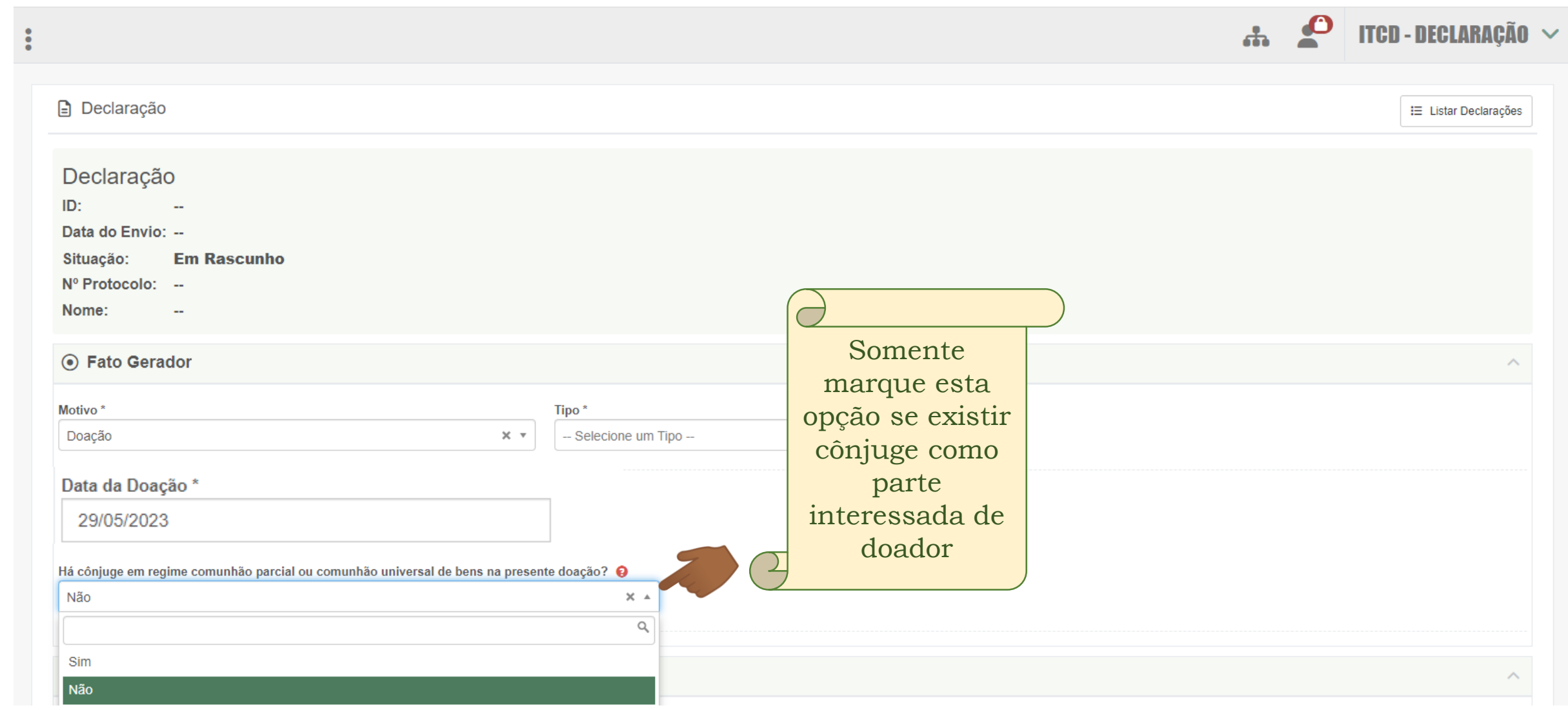

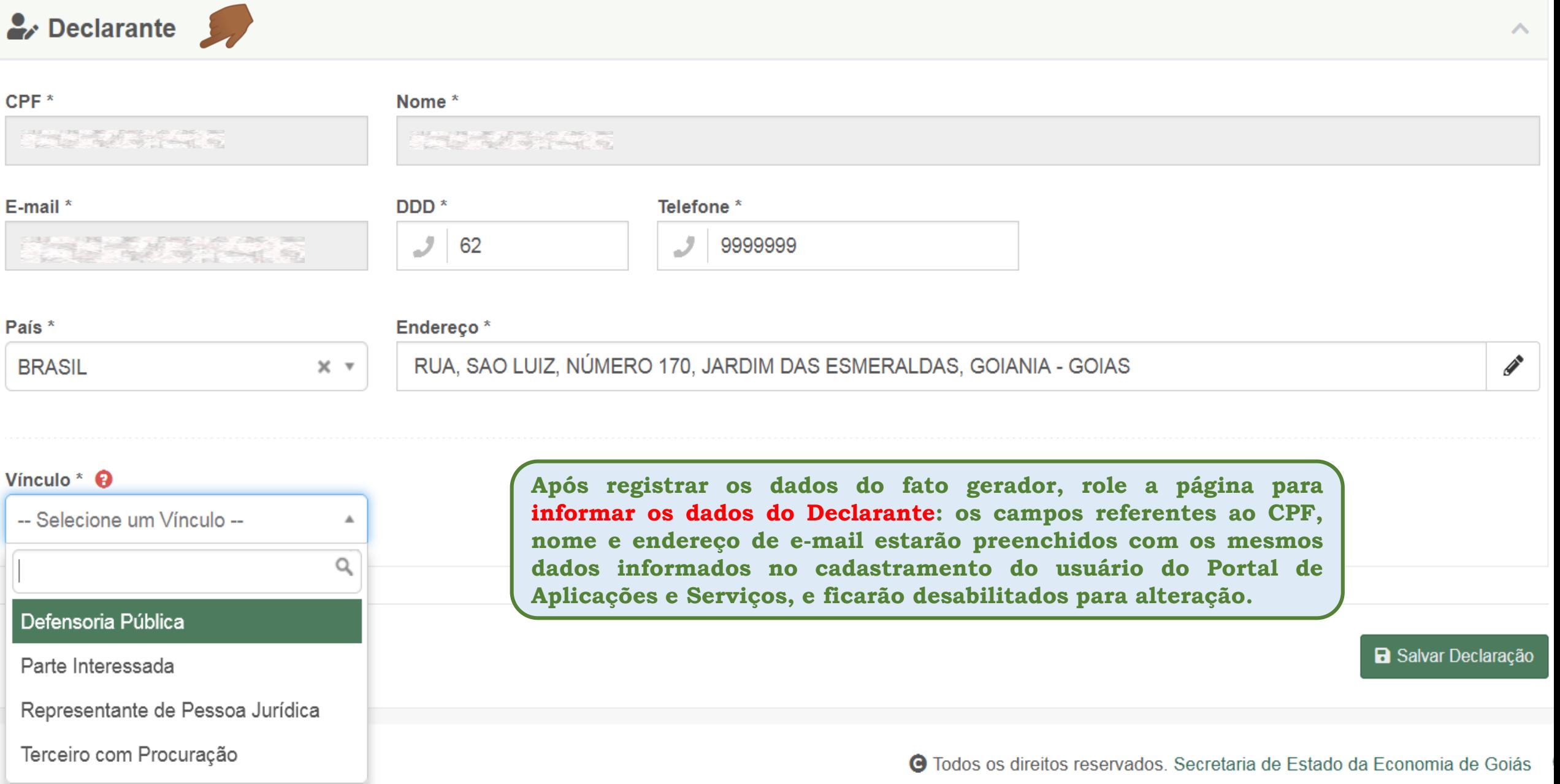

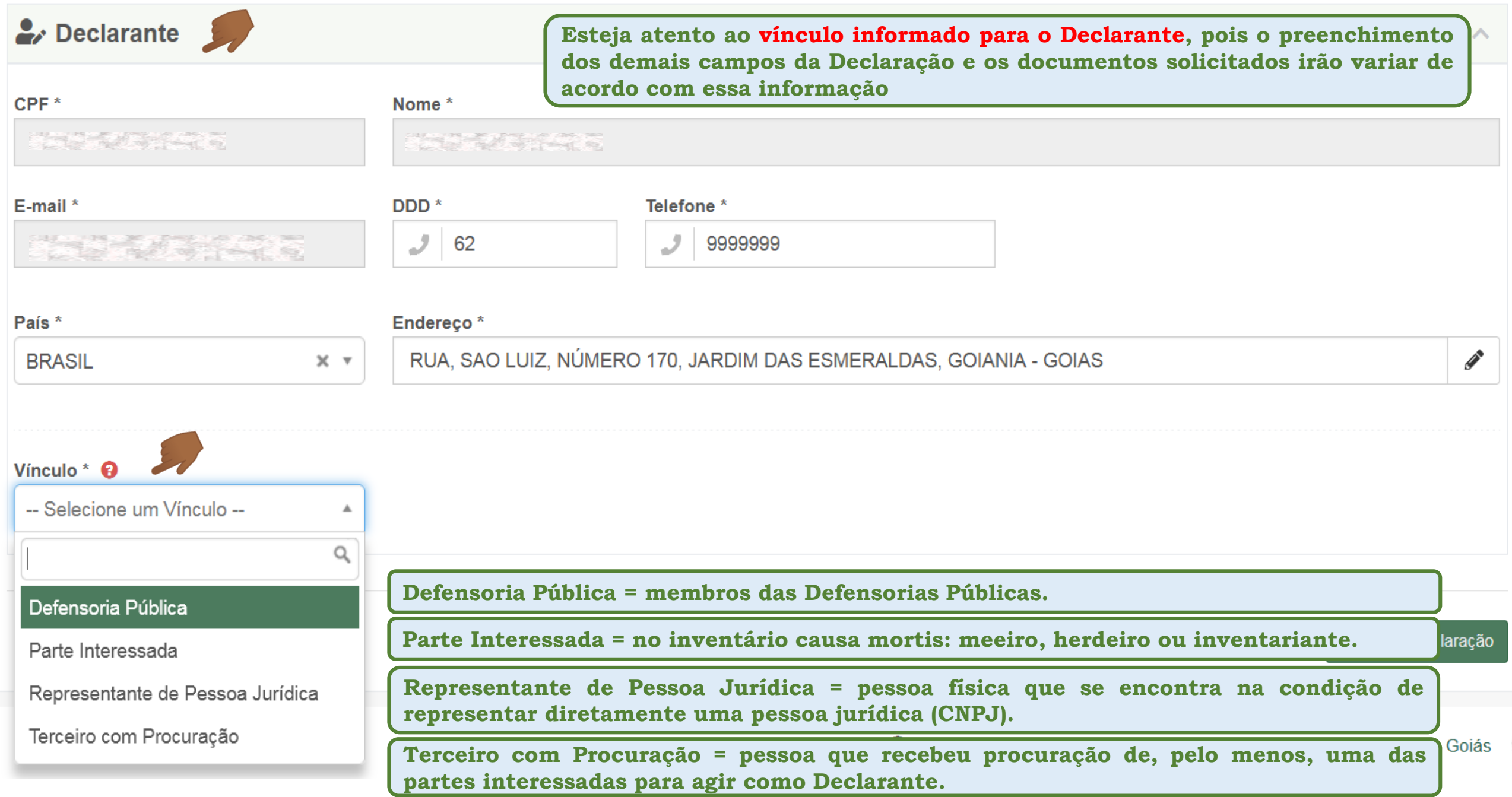

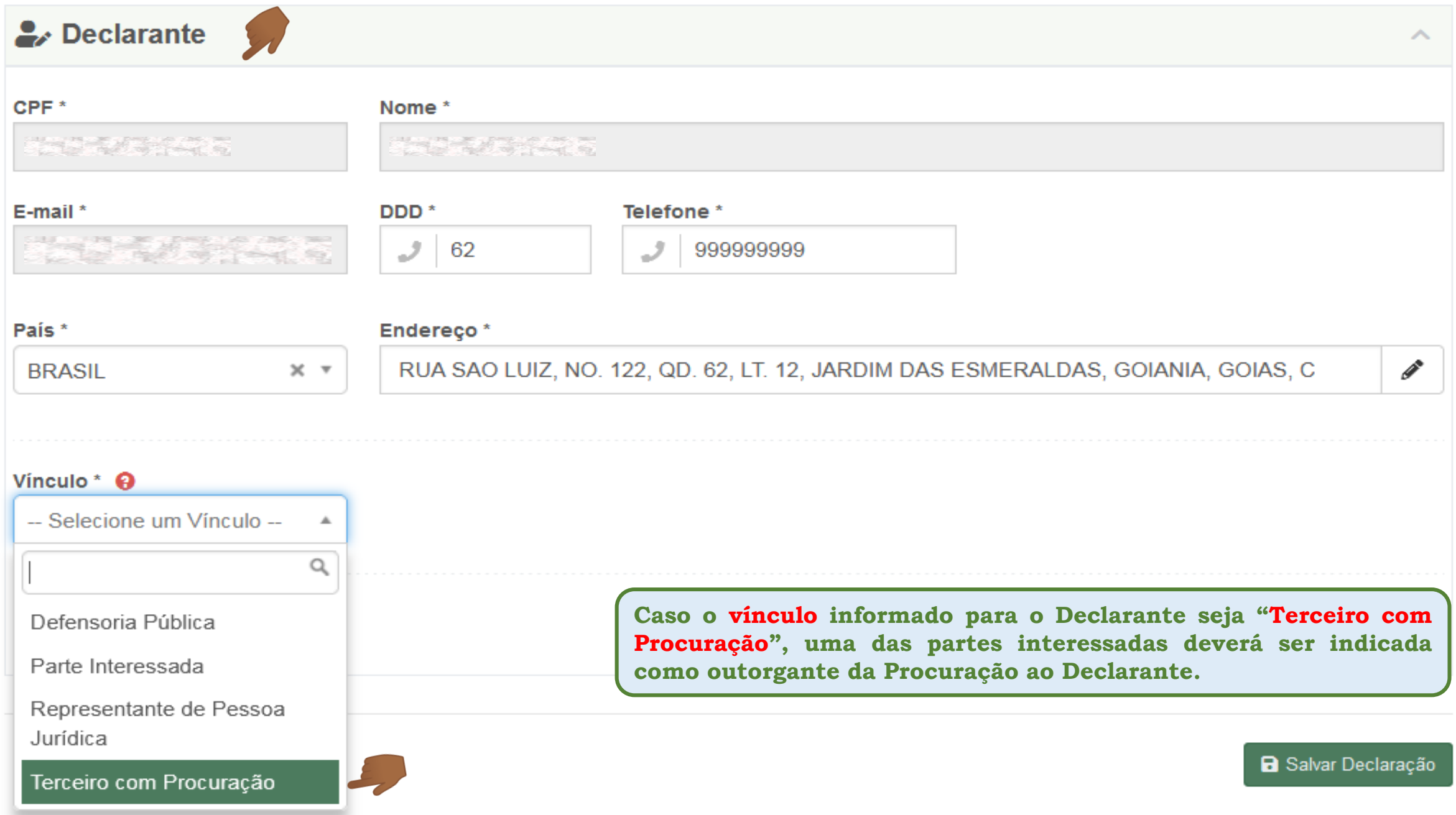

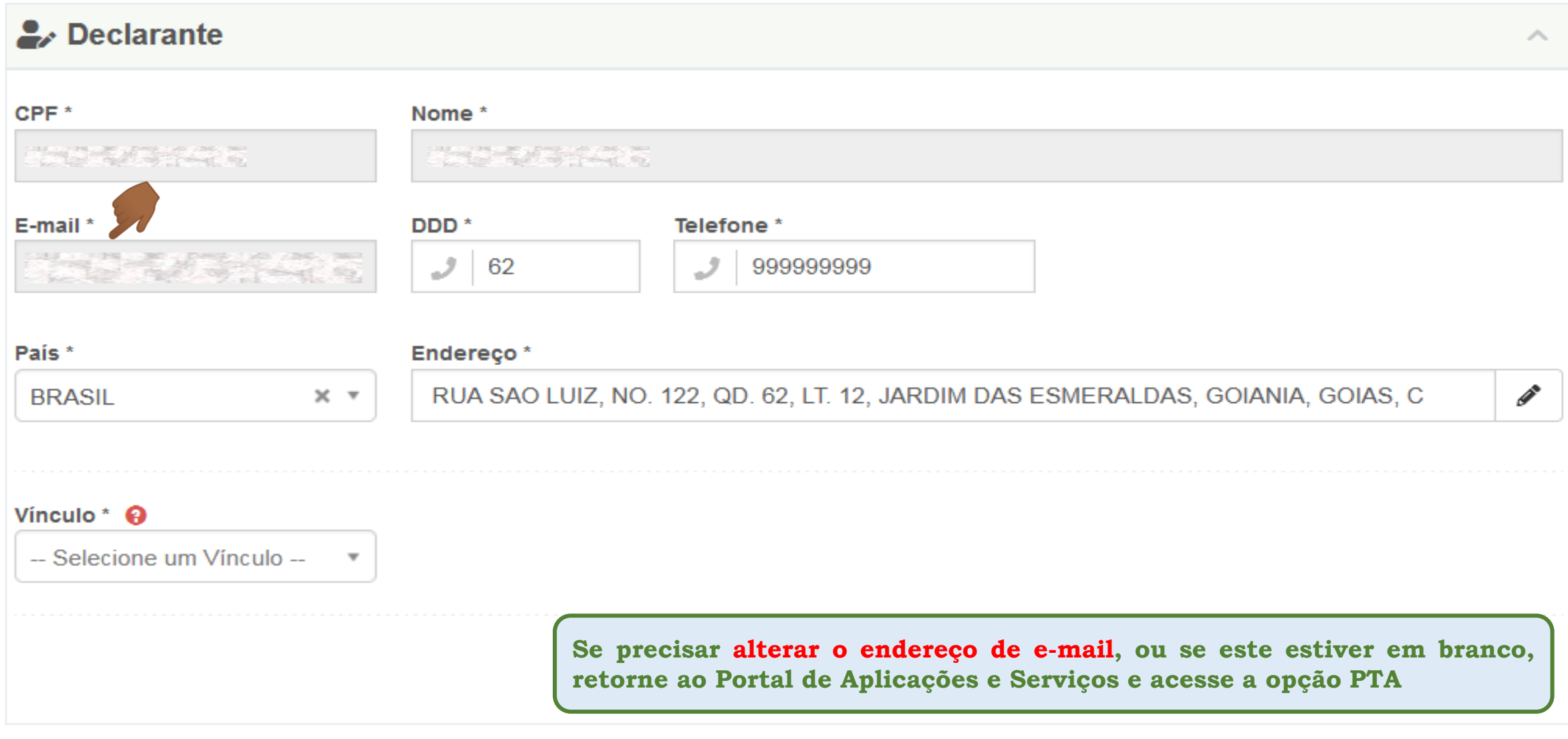

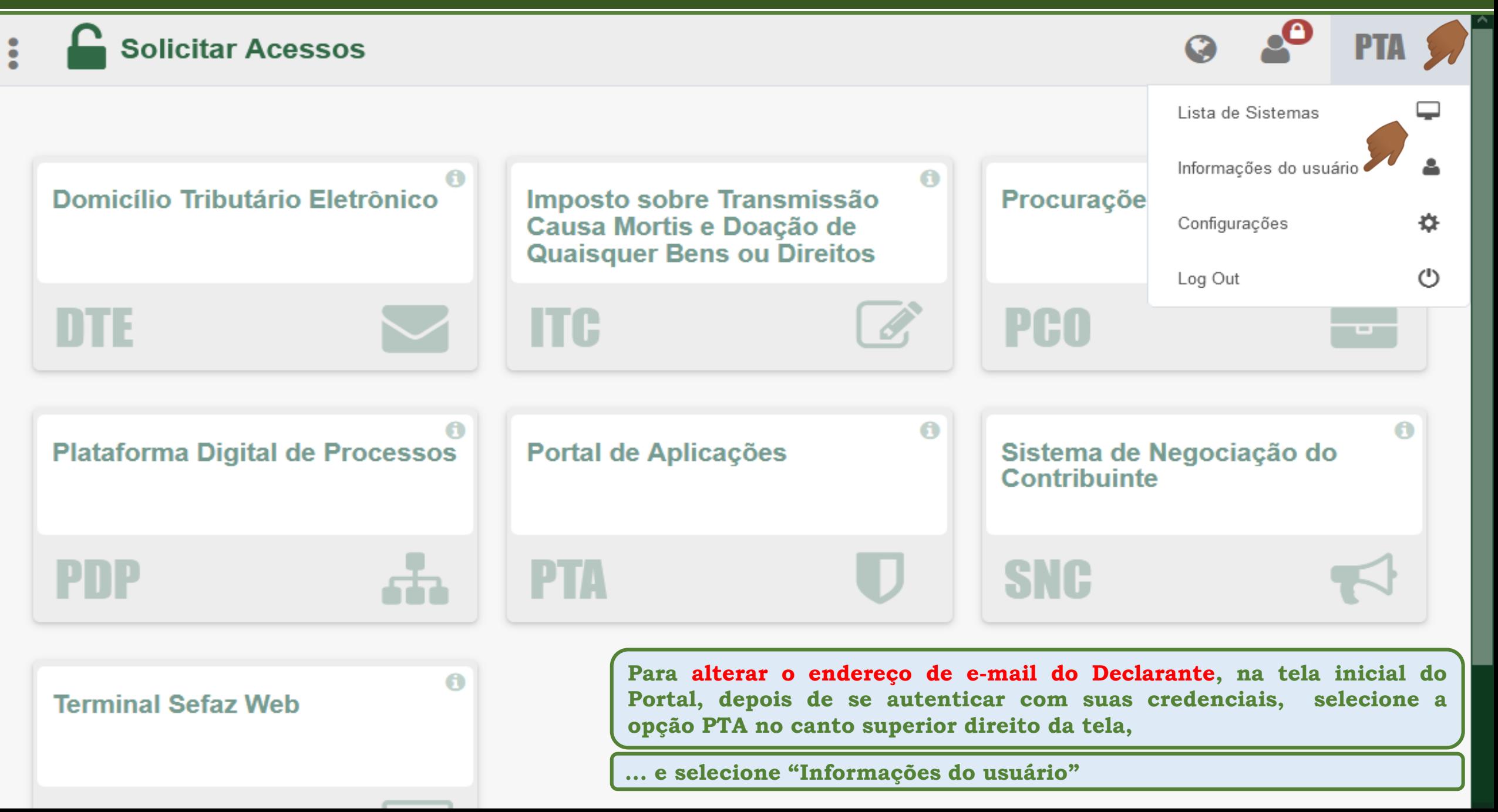

#### Informações do Usuário

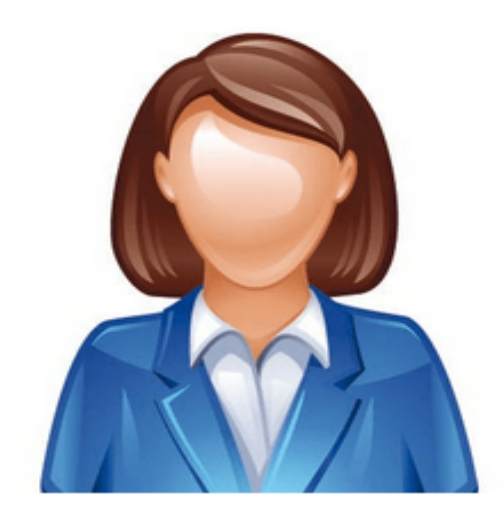

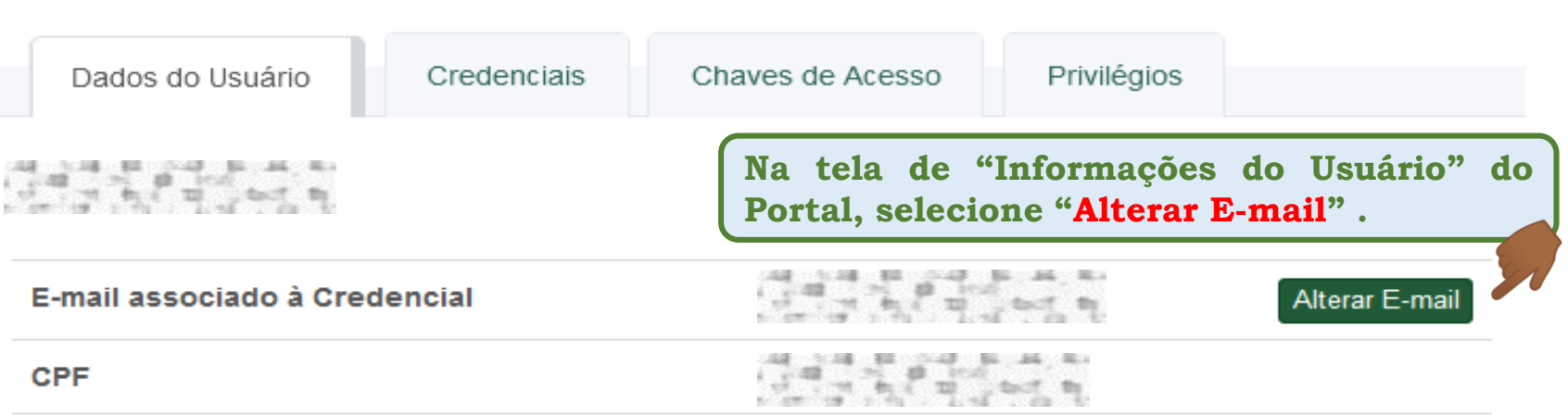

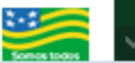

 $\hat{ }$ 

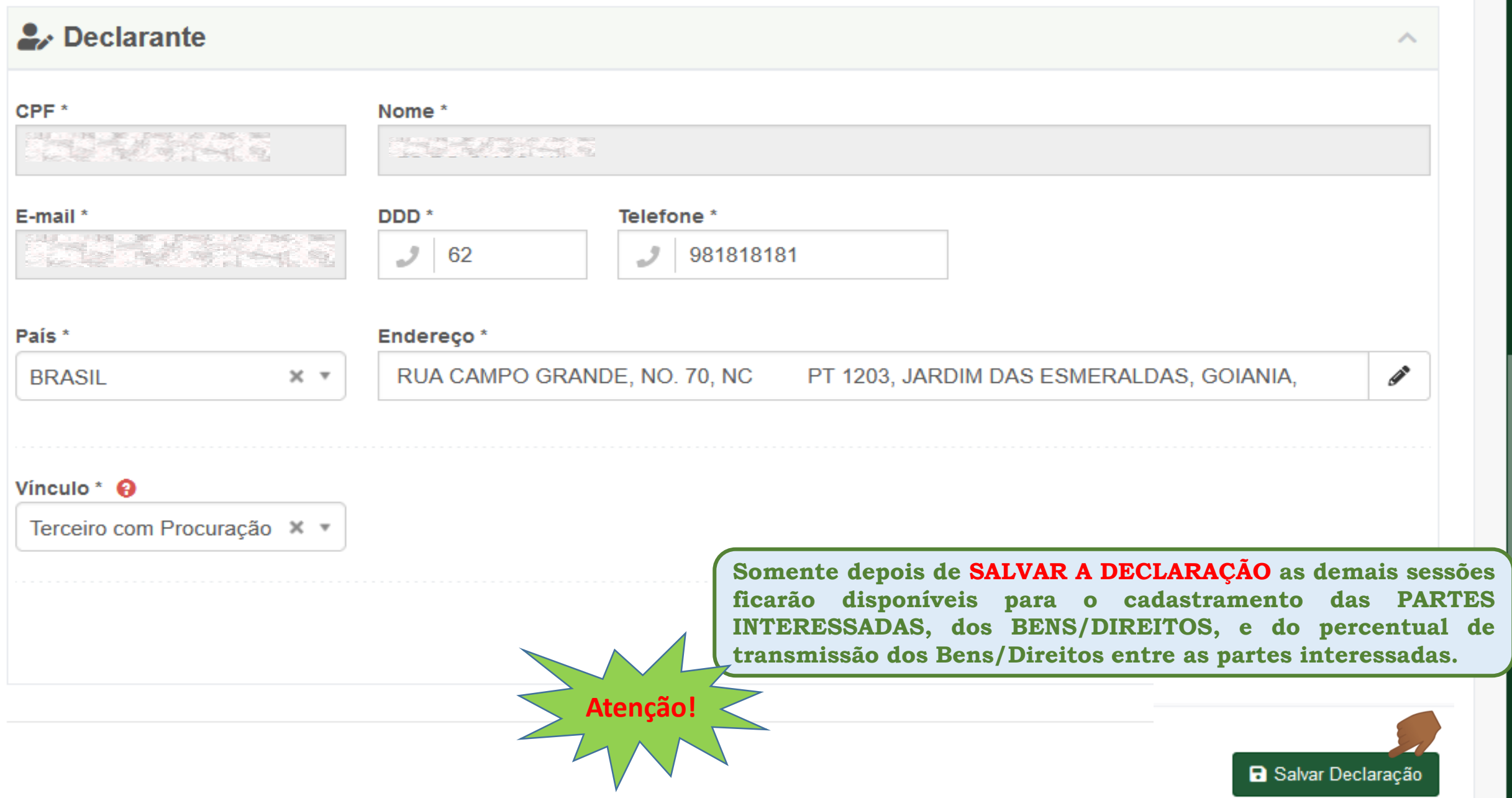

**Declaração do ITCD Doação – Cadastrando o Fato Gerador e o Declarante**

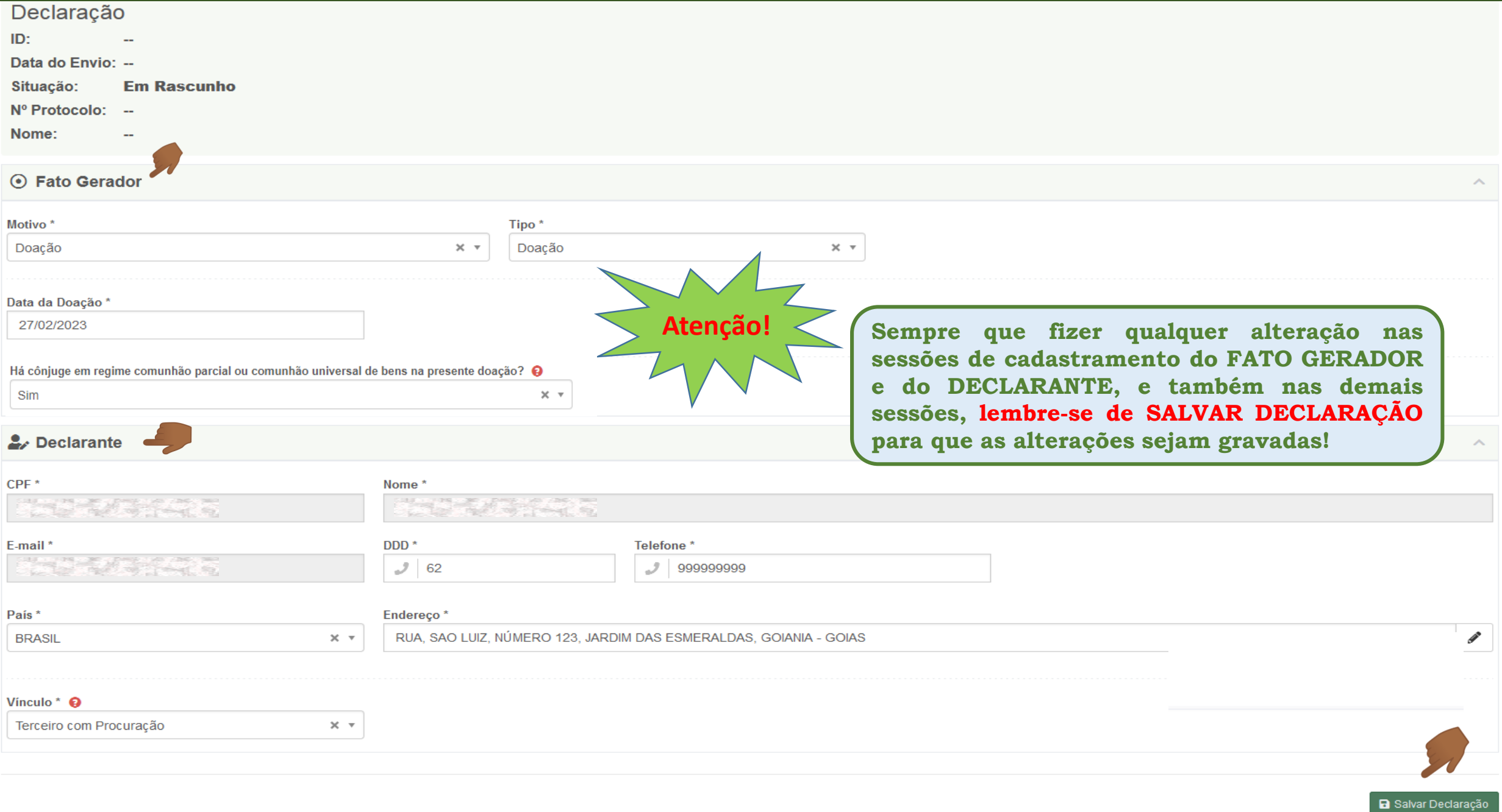

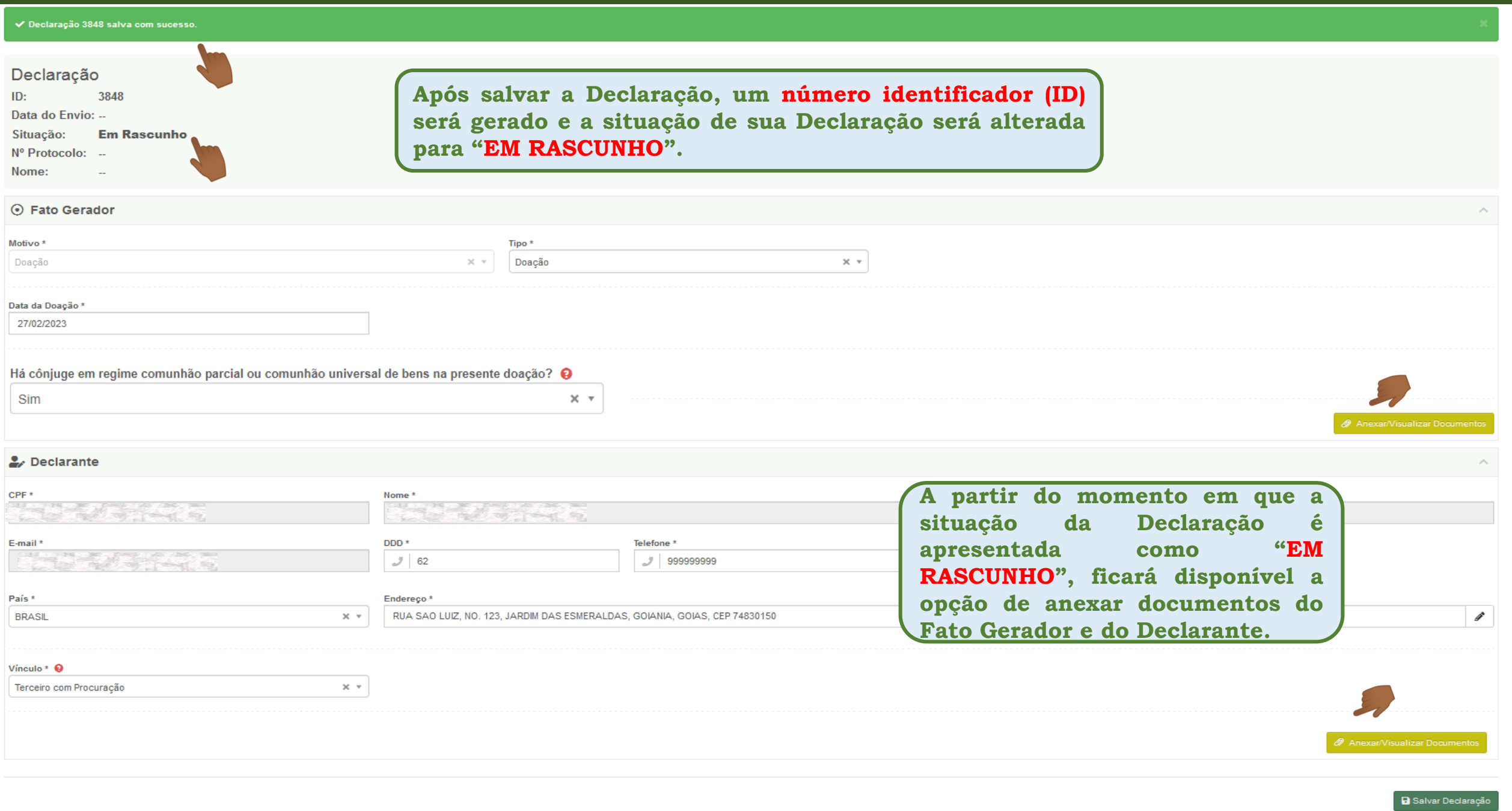

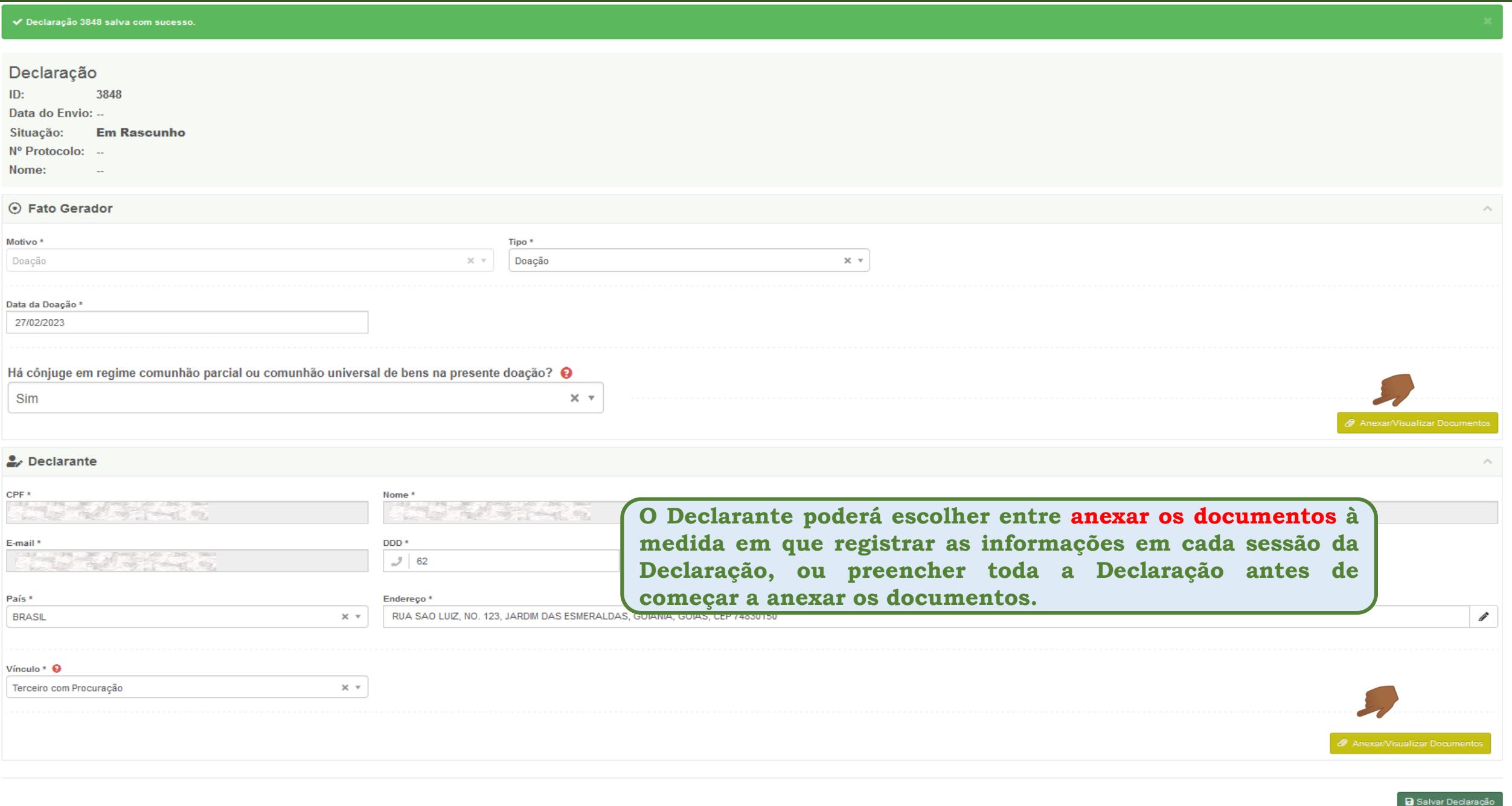

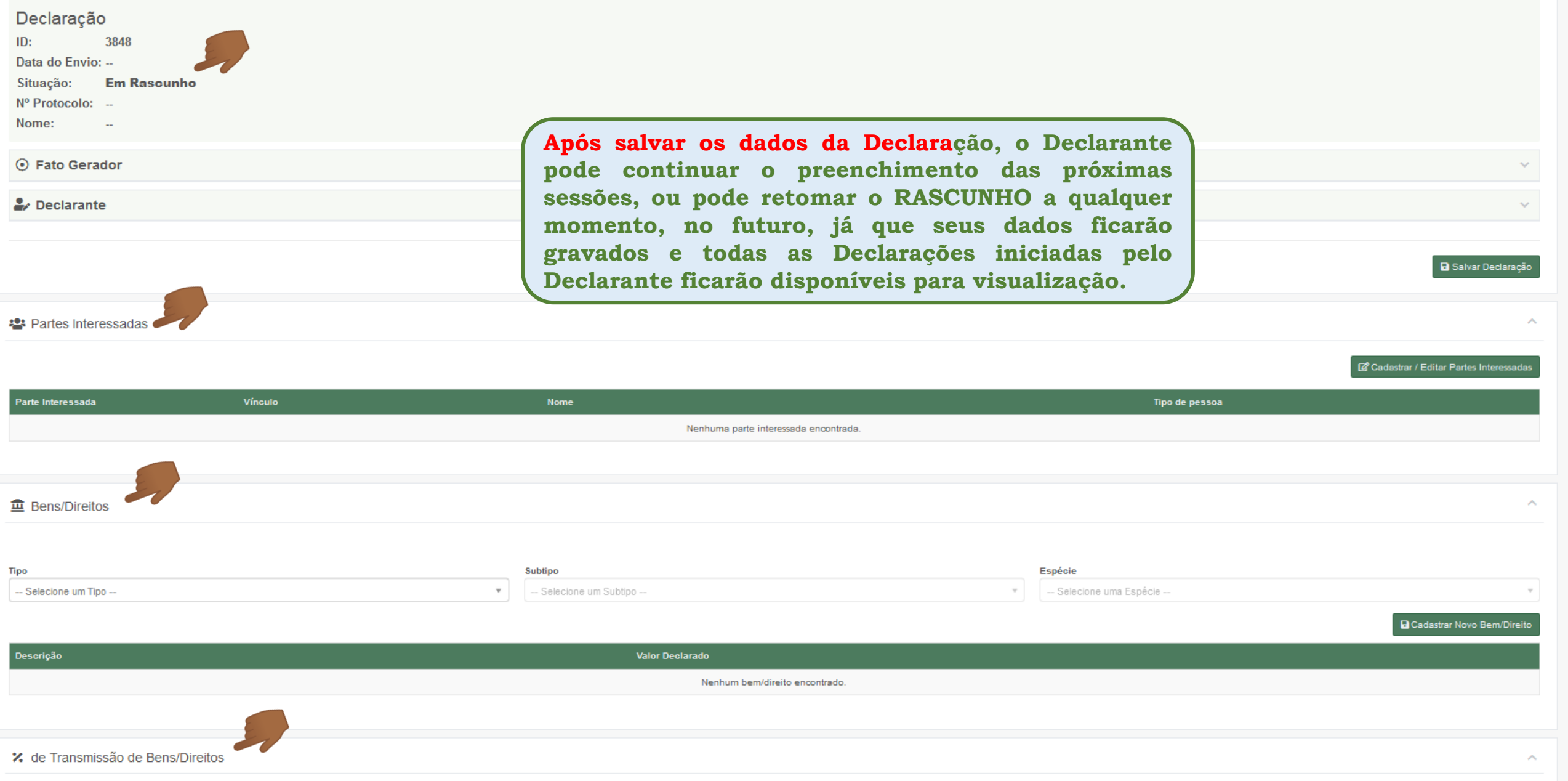

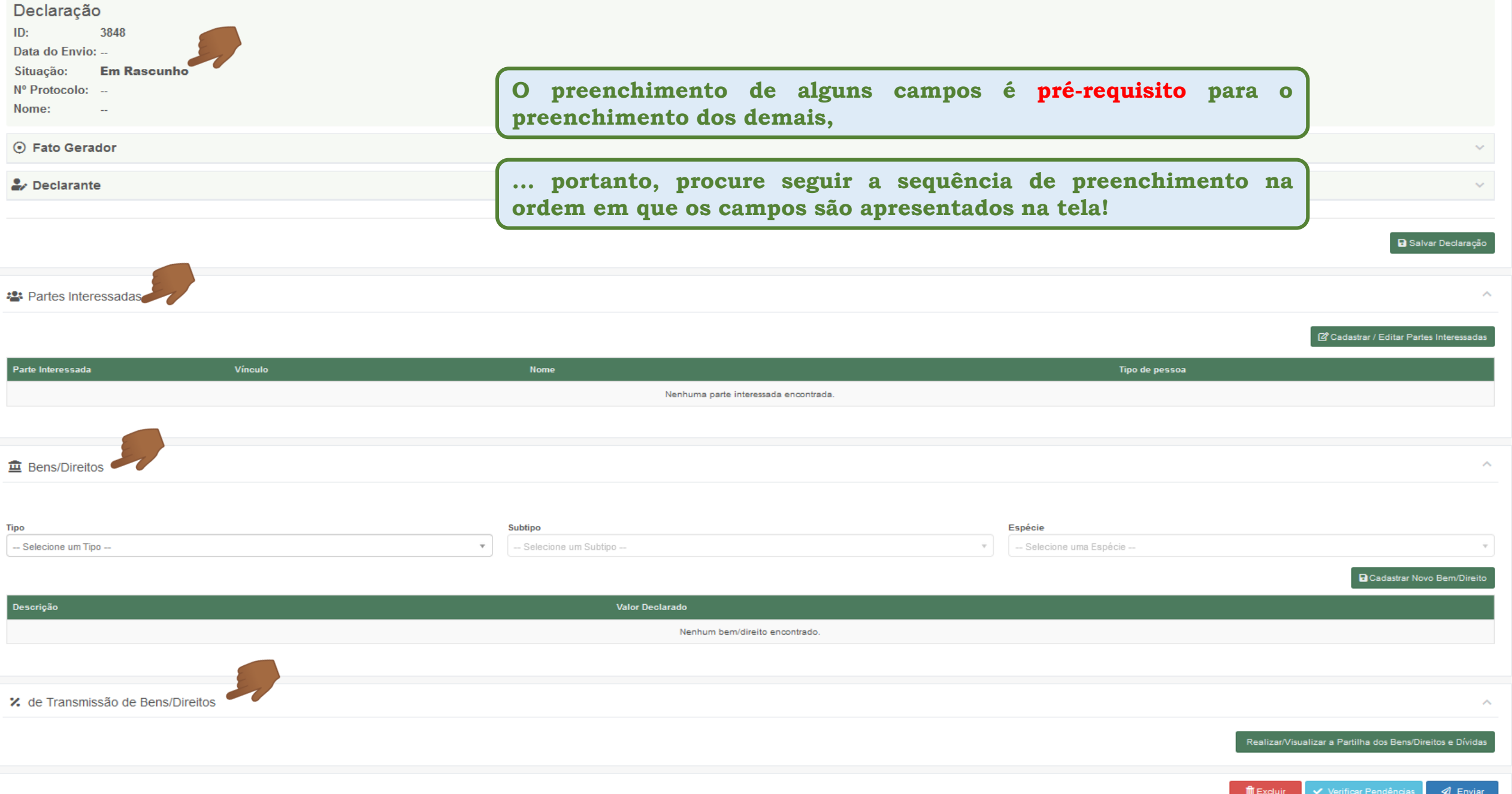

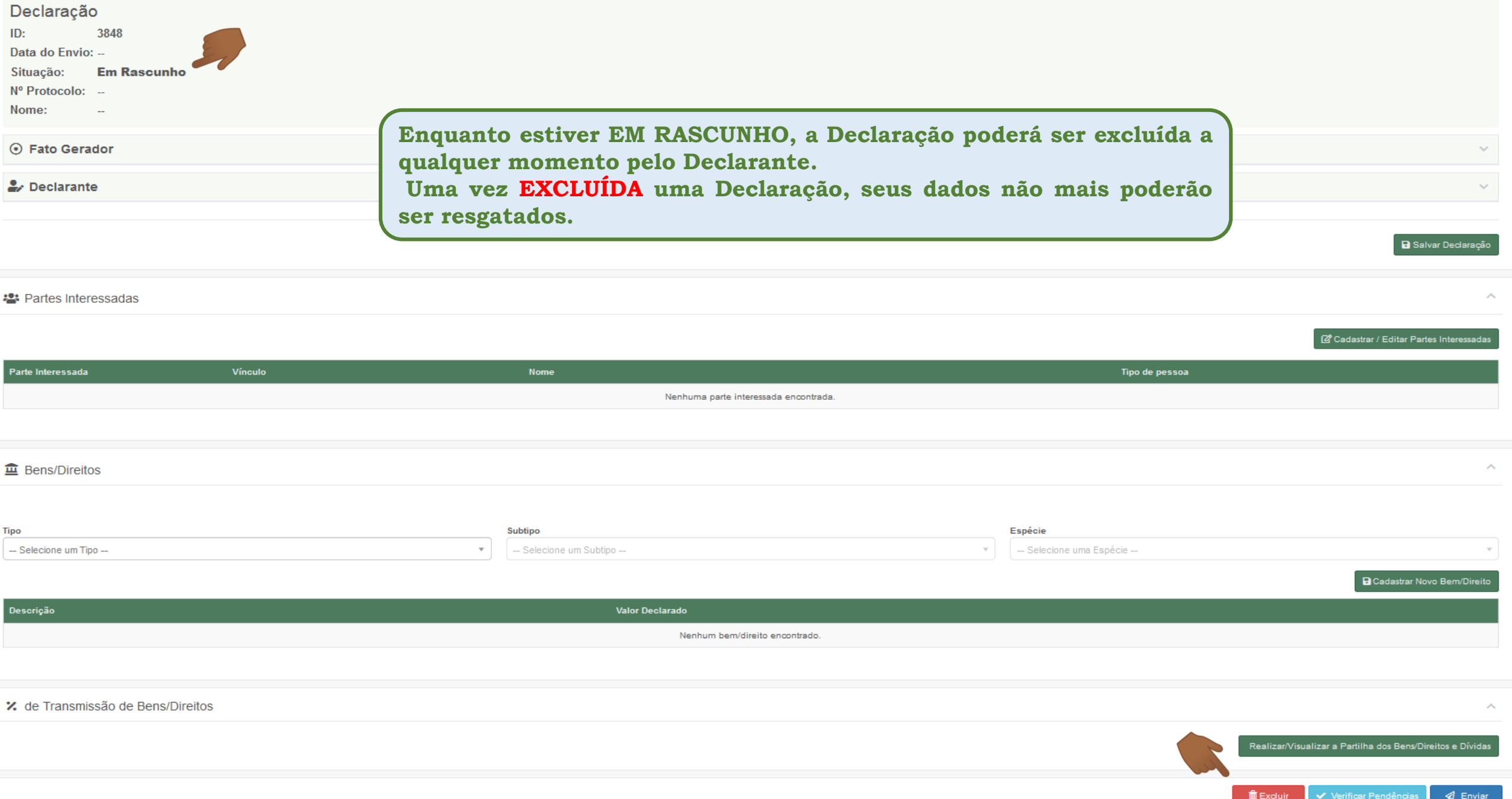

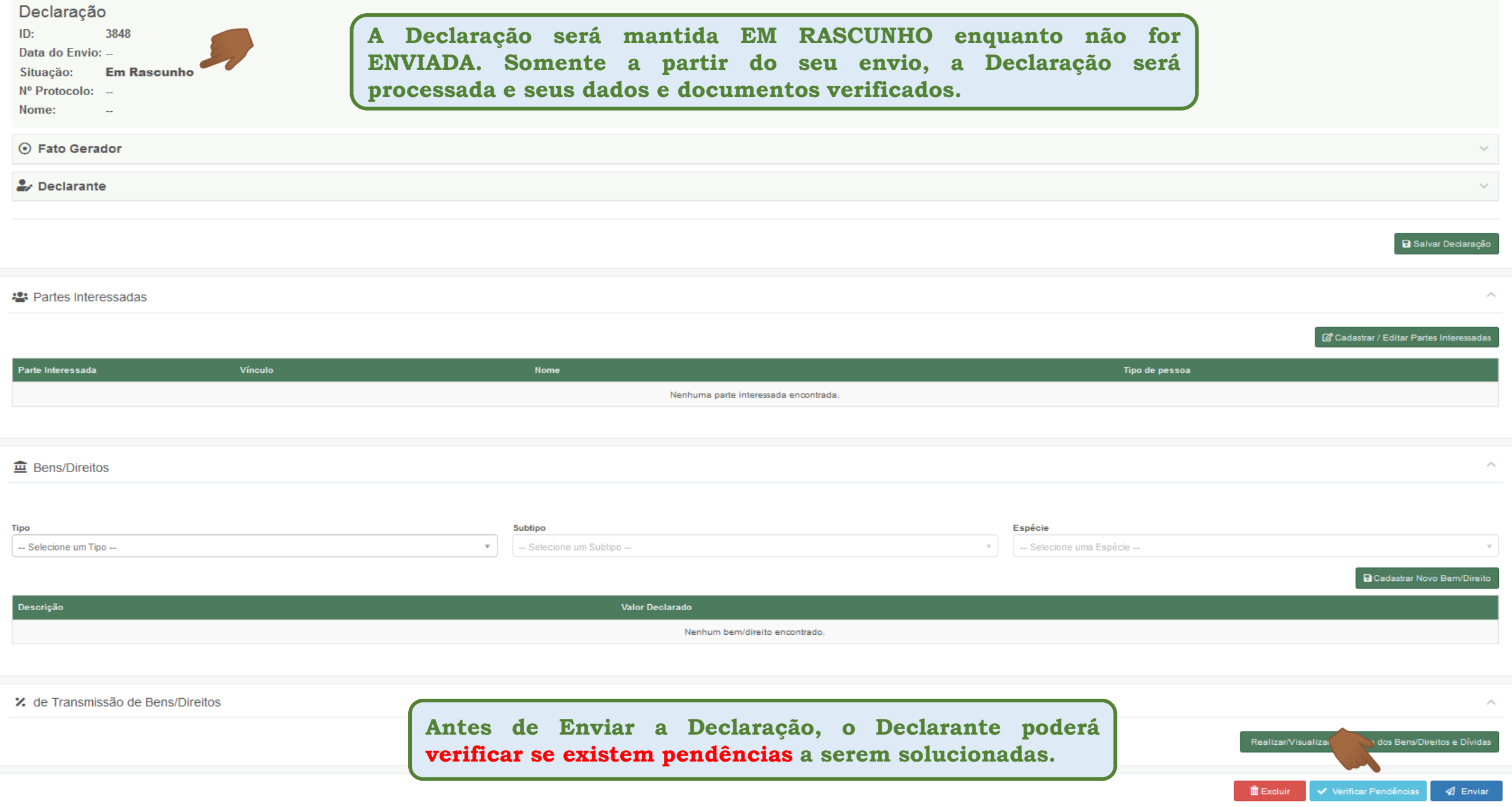

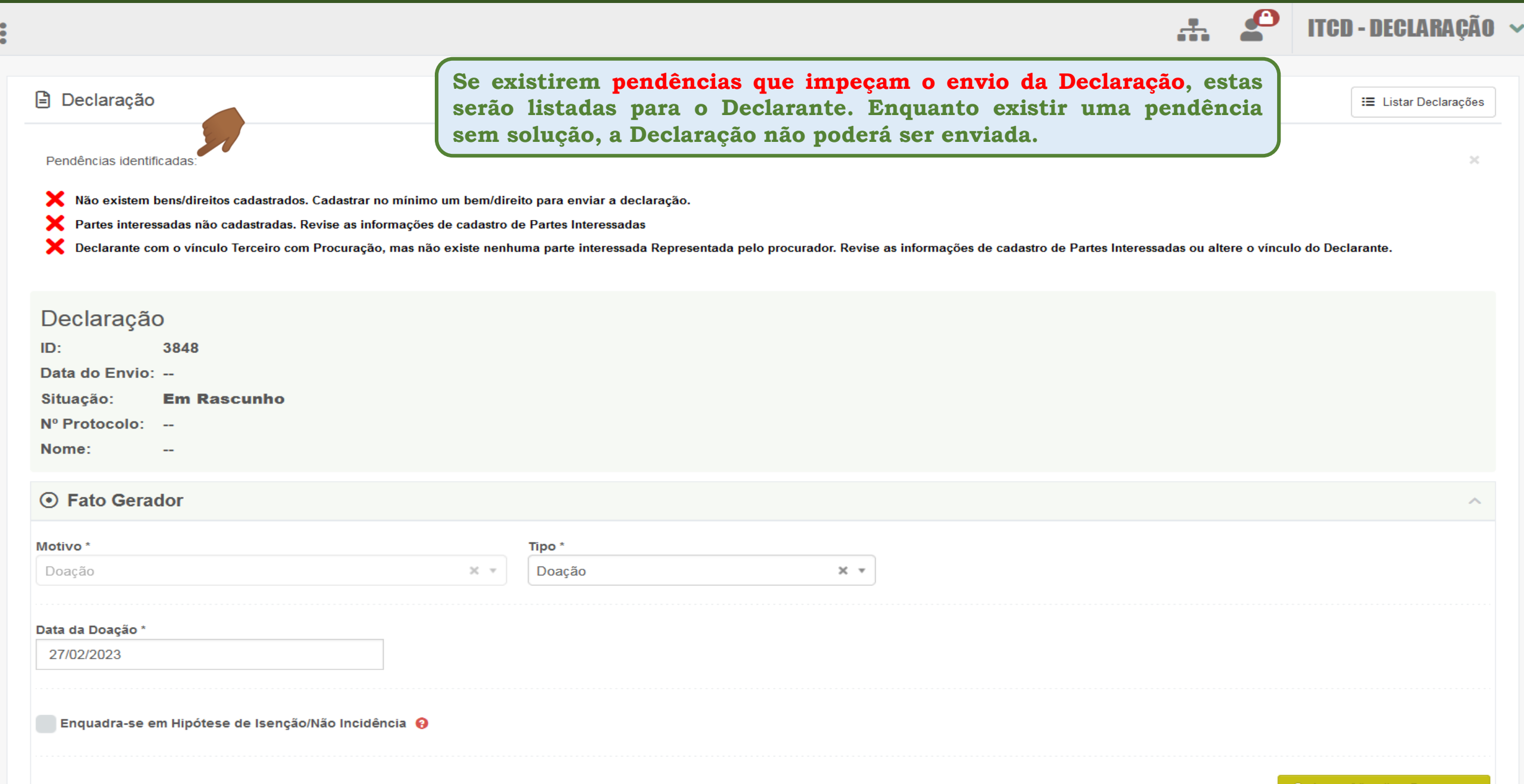

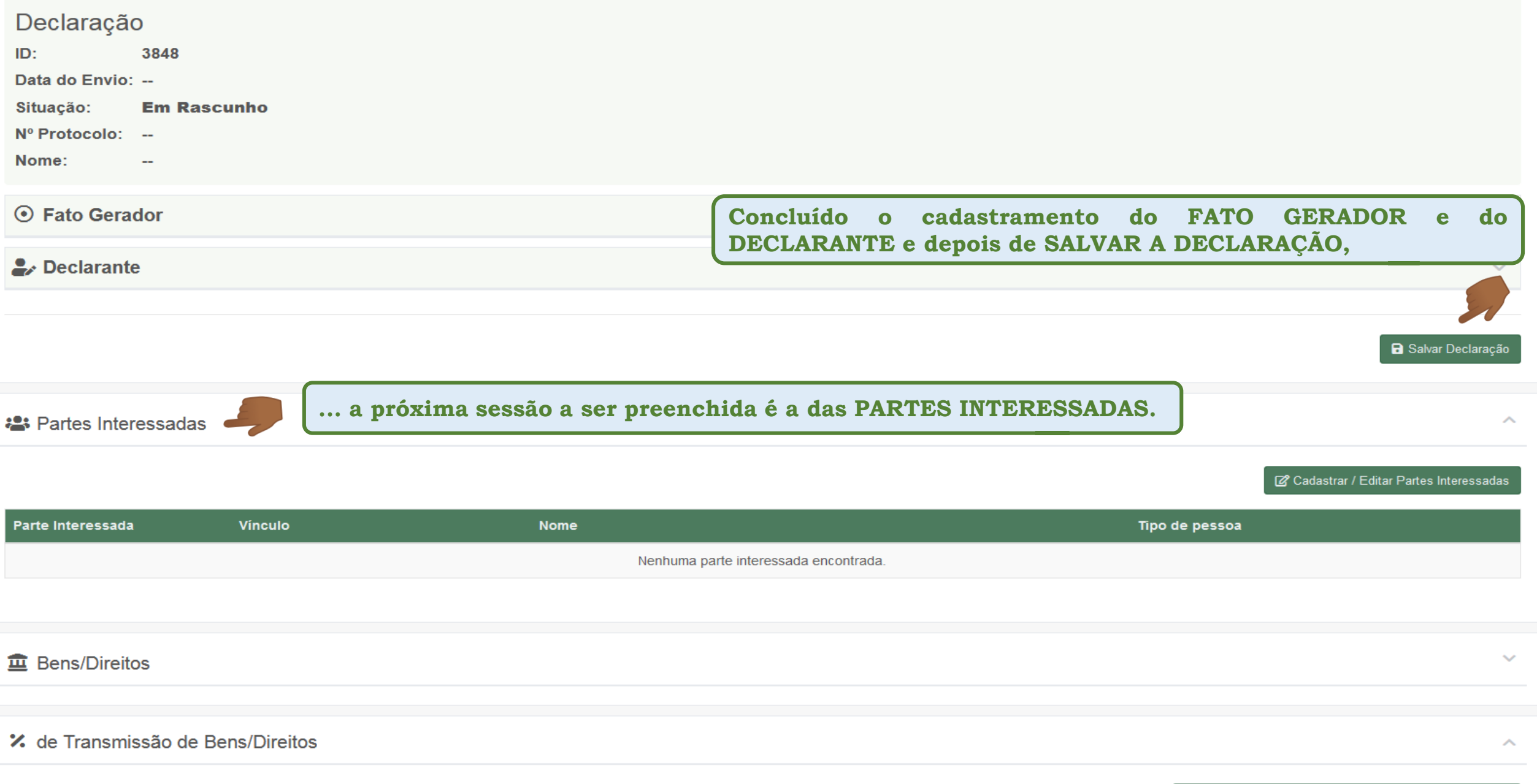

**Resumo das Orientações sobre o cadastramento do Fato Gerador e do Declarante**

**Sobre o preenchimento dos campos referentes ao Declarante:**

- O acesso à aplicação ITCD Web se dá por meio do credenciamento no Portal de Aplicações e Serviços da Secretaria da Economia, a **partir de dados solicitados para o usuário do Portal.**
- Todos os campos apresentados na sessão do Declarante são de preenchimento obrigatório (\*) e alguns deles se mostram previamente preenchidos a partir dos dados já informados pelo Declarante por ocasião do seu credenciamento no Portal de Aplicações e Serviços.
- > Antes de iniciar uma Declaração, o Declarante deve ler e registrar sua concordância com o Termo de Responsabilidade apresentado na **tela que precede o cadastramento de uma Declaração do ITCD.**
- > Recomenda-se que, antes de iniciar uma Declaração, o Declarante leia atentamente as informações, no site da Secretaria da **Economia, sobre o papel do Declarante (**https://www.economia.go.gov.br/component/content/article/237-receita-estadual/itcd/7649 saiba-mais-servi%C3%A7o-substituir-o-declarante.html)
- > Para alterar o endereço de e-mail do Declarante, na tela inicial do Portal, depois de se autenticar com suas credenciais, selecione a **opção PTA no canto superior direito da tela,**
- > O vínculo do Declarante com o fato gerador e as partes interessadas deverá ser selecionado dentre as opções disponíveis: Defensoria Pública (membros das Defensorias Públicas), Parte Interessada (no inventário causa mortis, o meeiro, o herdeiro e o inventariante), Representante de Pessoa Jurídica (pessoa física que se encontra na condição de representar diretamente uma pessoa jurídica (CNPJ), Terceiro com Procuração (pessoa que recebeu procuração de, pelo menos, uma das partes interessadas para atuar como Declarante).
- Caso o vínculo informado para o Declarante seja "Terceiro com Procuração", uma das partes interessadas deverá ser indicada como **outorgante da Procuração ao Declarante.**

**Todos os campos apresentados na sessão do Fato Gerador são de preenchimento obrigatório (\*).**